# Guida scrutinio 2°quadrimestre scuola Primaria

Accedono al caricamento dei voti periodici i docenti standard (unicamente per le proprie classi e materie) e il docente coordinatore di classe che gestisce la fase dello scrutinio e completa tutte le materie del quadro orario delle classi che coordina, in sede di consiglio di classe.

> E' necessario leggere la guida integralmente prima di operare

### 1. Da Argo didup selezionare **SCRUTINI**

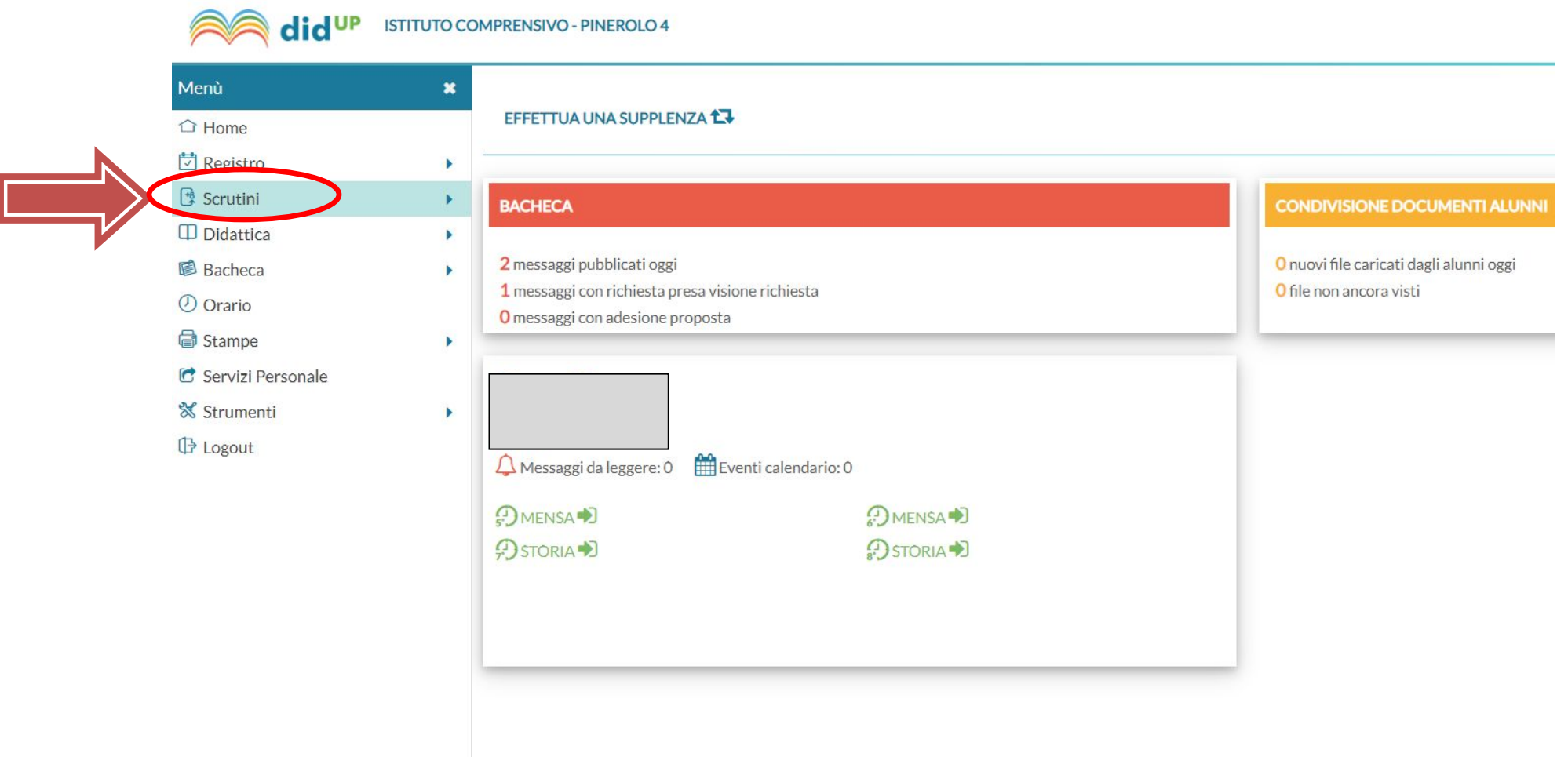

## 2. Selezionare Giudizi e poi la classe da

### **compilare**

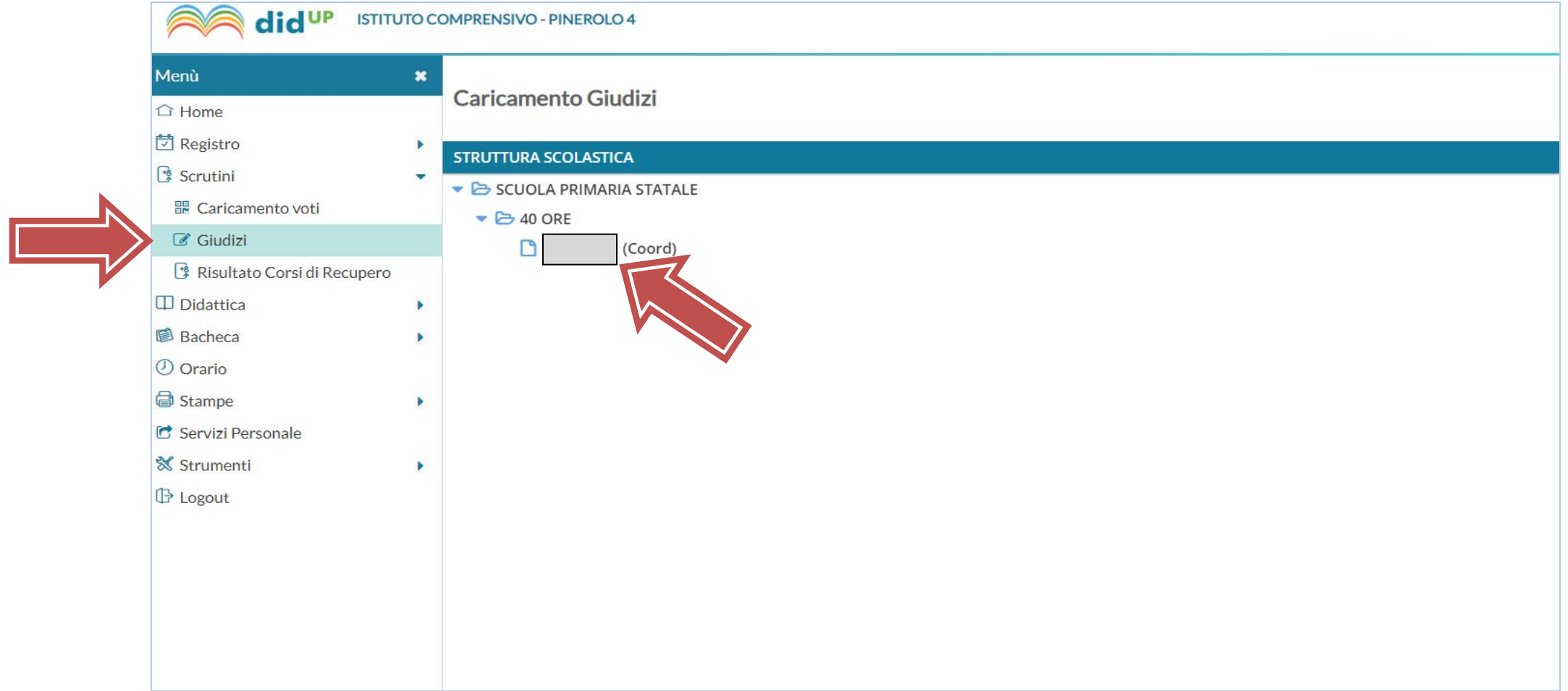

### 3. Selezionare Rilevazione Apprendimenti **CLASSE e poi SF - SCRUTINIO FINALE**

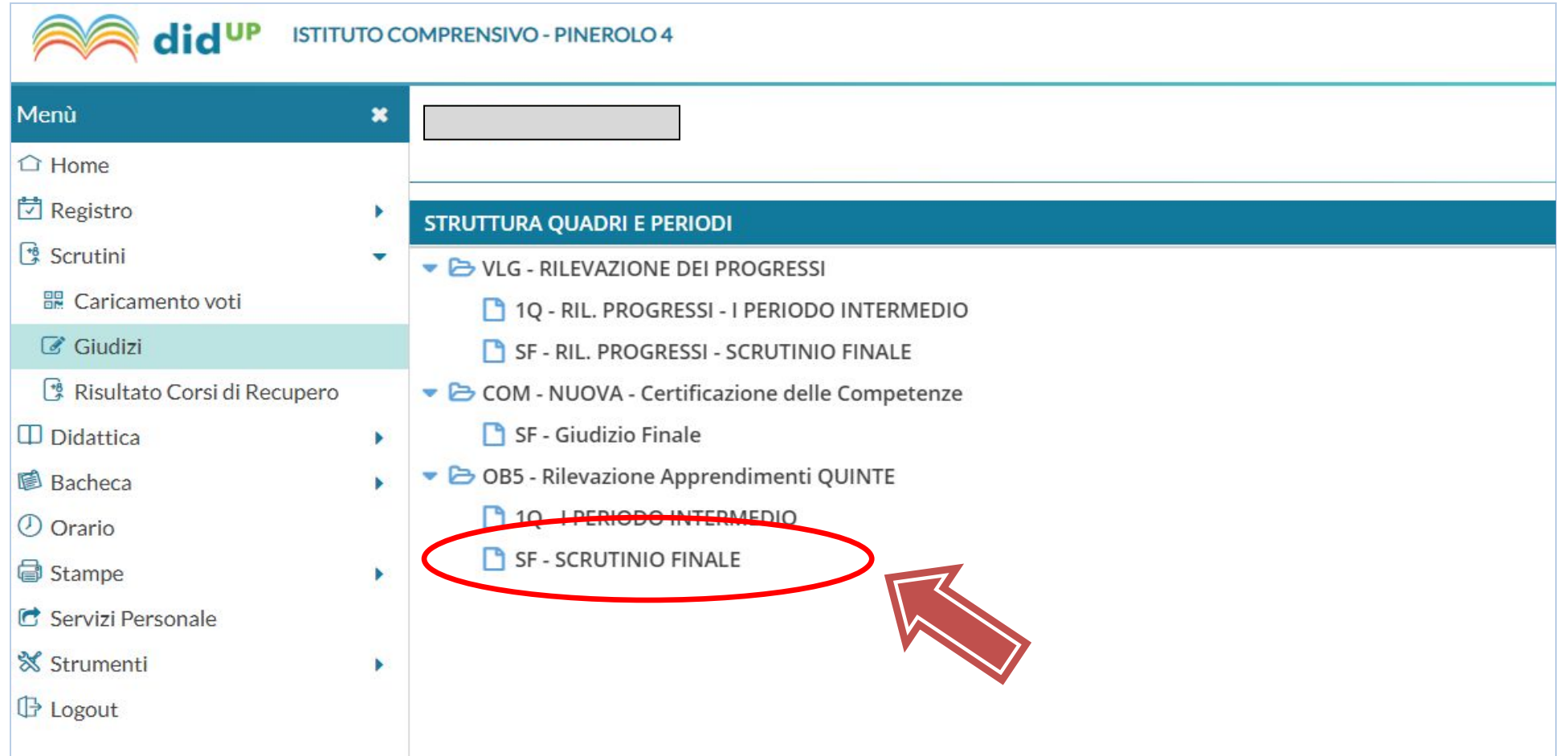

### 4. L'immissione dei giudizi deve essere effettuata **PER ALUNNO**, cliccando sul singolo nominativo.

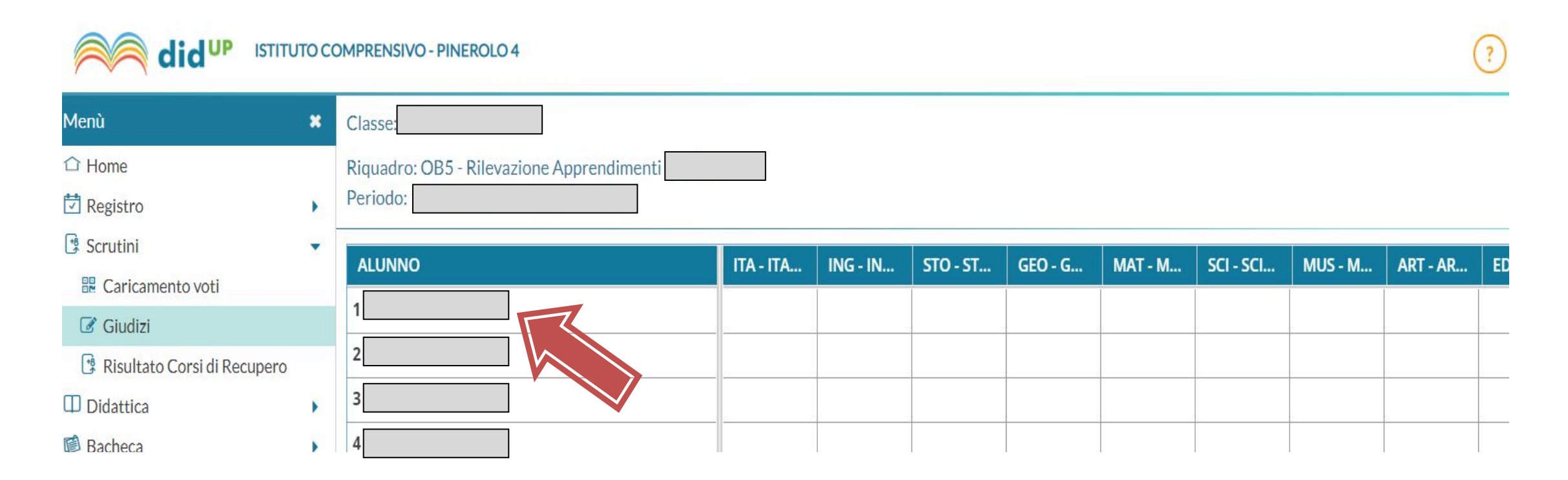

#### 5. Selezionare LA DISCIPLINA dal menù tendina

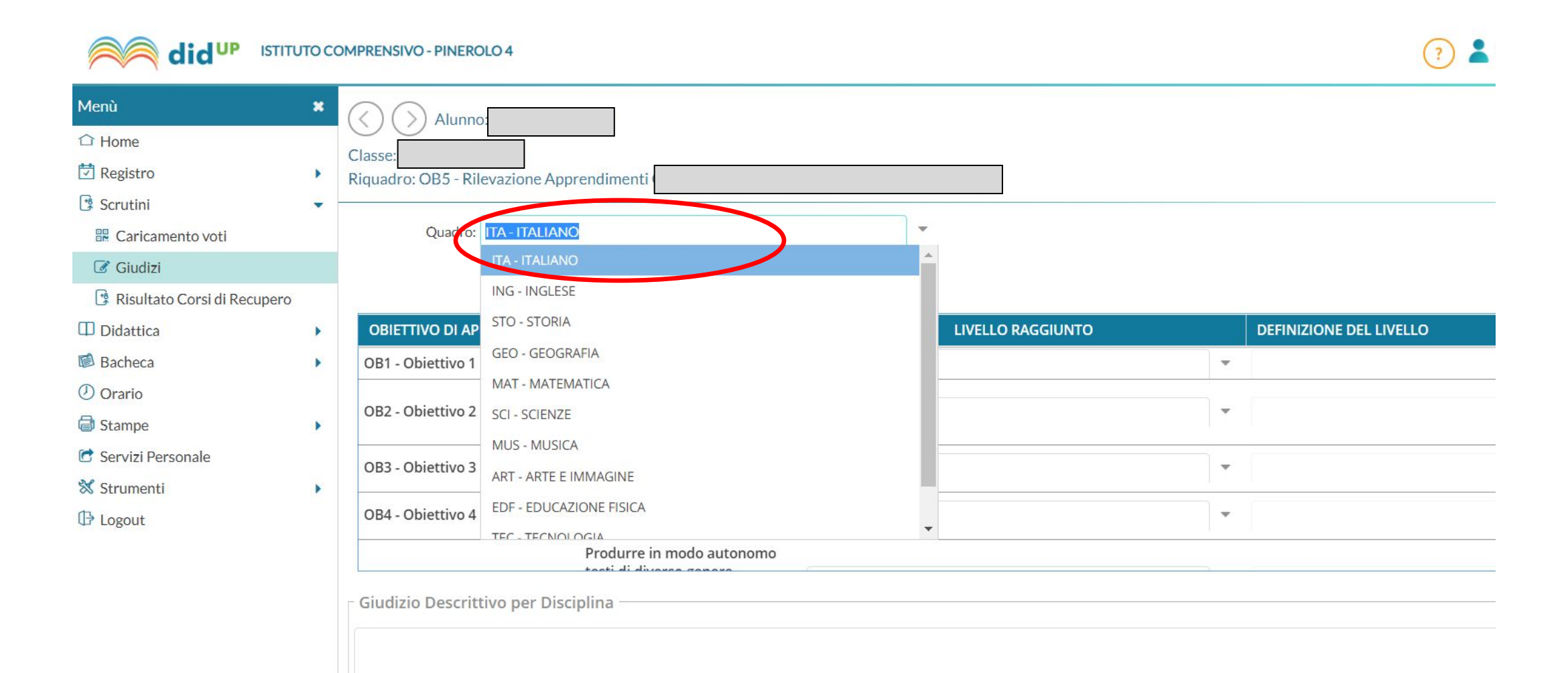

#### 6. Per ogni obiettivo di apprendimento inserire il **LIVELLO** dal menù a tendina. Indietro Salva

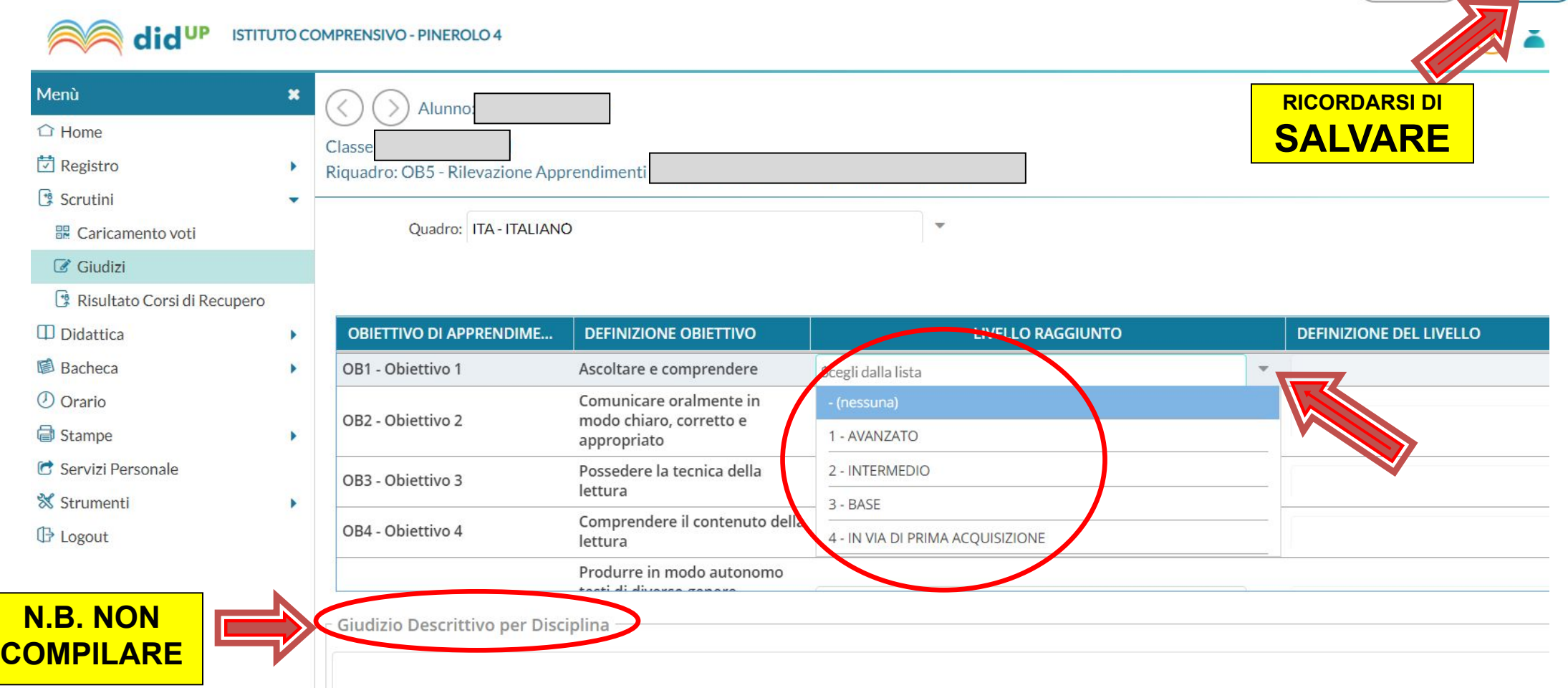

#### 7. Per **COMPORTAMENTO, IRC e ALTERNATIVA IRC**

#### si deve seguire una **PROCEDURA DIVERSA**.

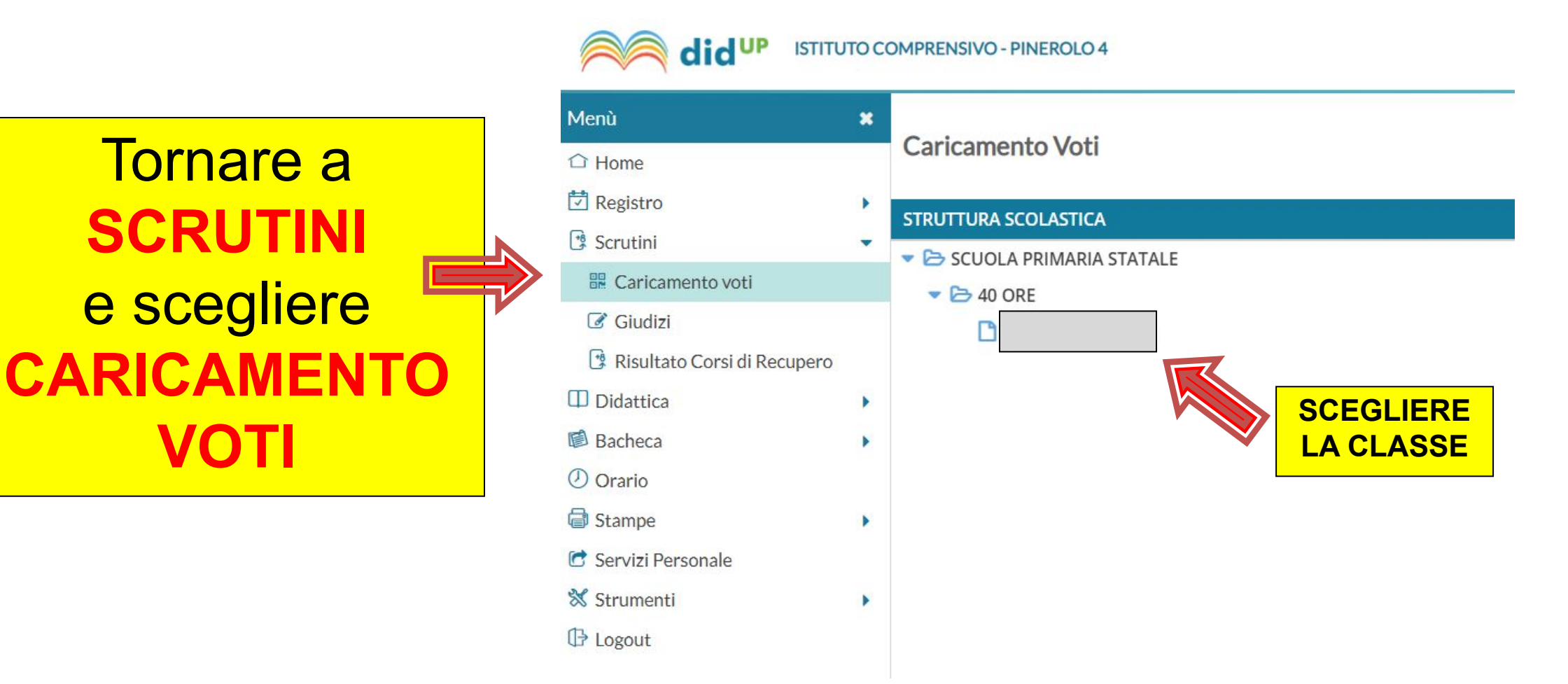

#### 8. Scegliere SCRUTINIO FINALE e spuntare VOTI E

#### **ASSENZE**

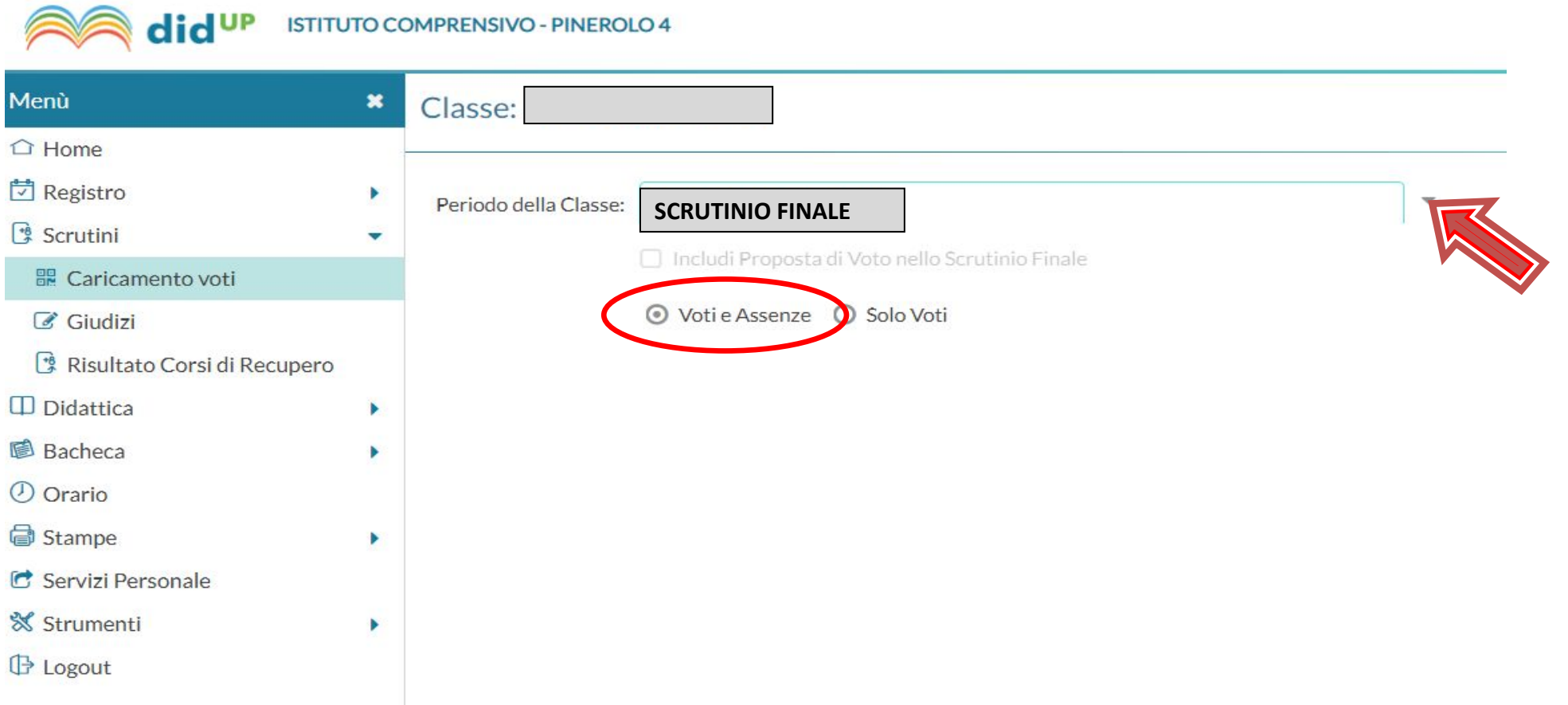

#### 9. Cliccare sul nominativo dell'alunno/a per cui si vogliono inserire le valutazioni di **IRC/Alt. IRC** e **Comportamento**.

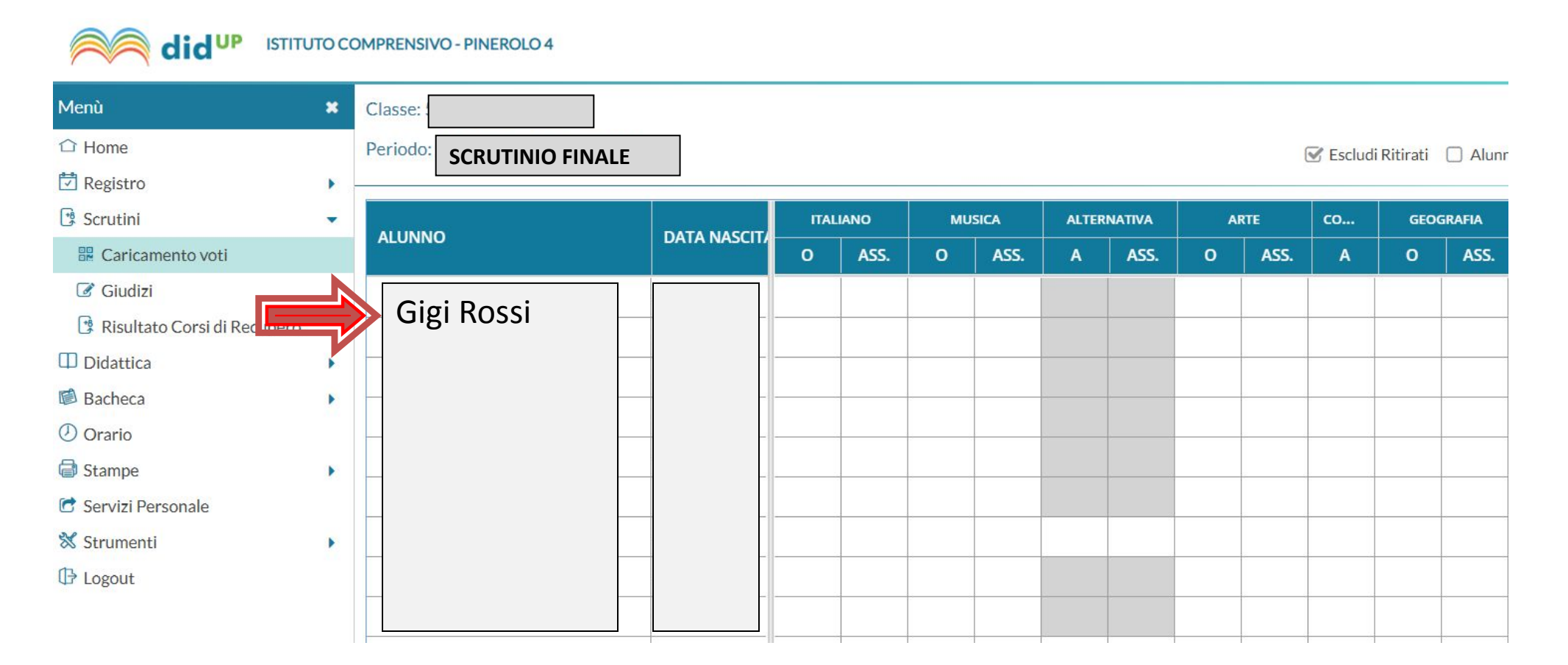

#### 10. Per **IRC/Alt. IRC** e **Comportamento** si deve inserire la **lettera del giudizio** nella colonna **Altro** e **digitare il giudizio** per esteso nella colonna **Giudizio sintetico**

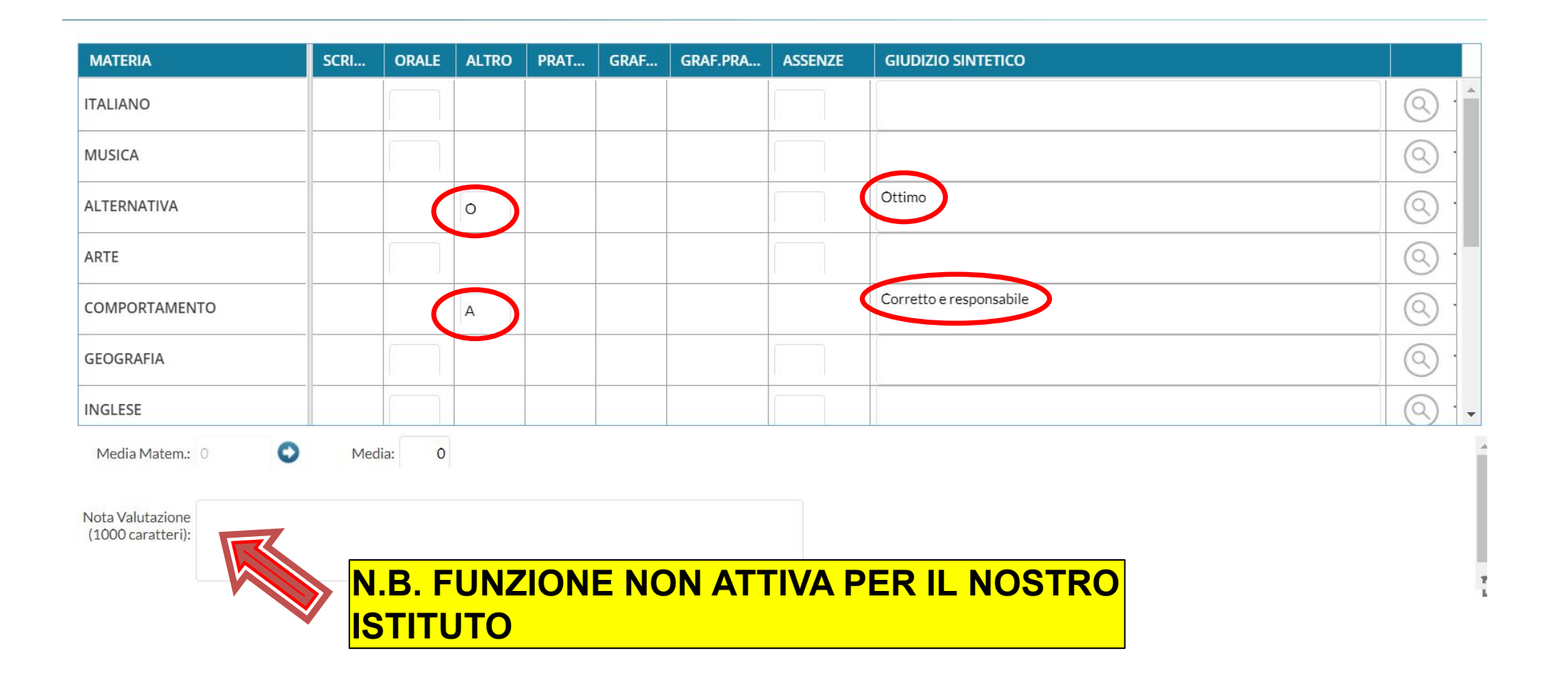

10a.**Giudizi comportamento scuola primaria A** = CORRETTO E RESPONSABILE

**B**= CORRETTO

**C**= QUASI SEMPRE CORRETTO

**D**= NON SEMPRE CORRETTO

**E**= NON CORRETTO

indicare la lettera e riportare manualmente il giudizio sintetico

10b. **Voto IRC/Alternativa IRC scuola Primaria** Indicare la lettera e riportare manualmente il giudizio sintetico.

**O=** OTTIMO

**DS**= DISTINTO

**B**= BUONO

**S**= SUFFICIENTE

**I**=INSUFFICIENTE

#### 11. INSERIRE LE ASSENZE.

#### Questa è procedura è OBBLIGATORIA.

#### Cliccare sulla colonna della materia...

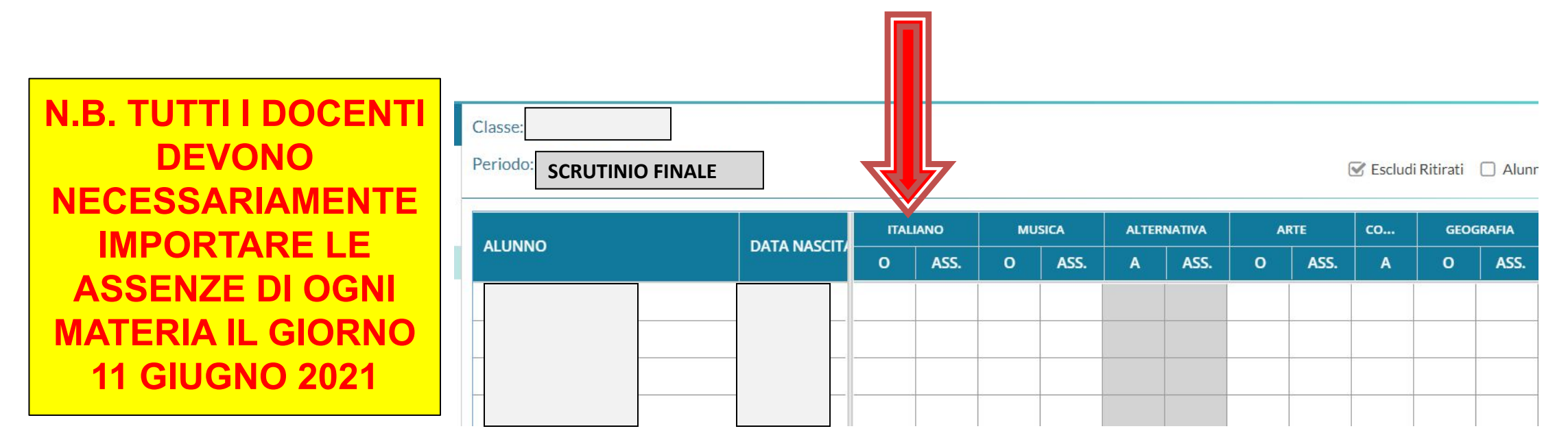

#### 12. ... e poi cliccare su Azioni e scegliere Importa Voti dal **Registro Elettronico**

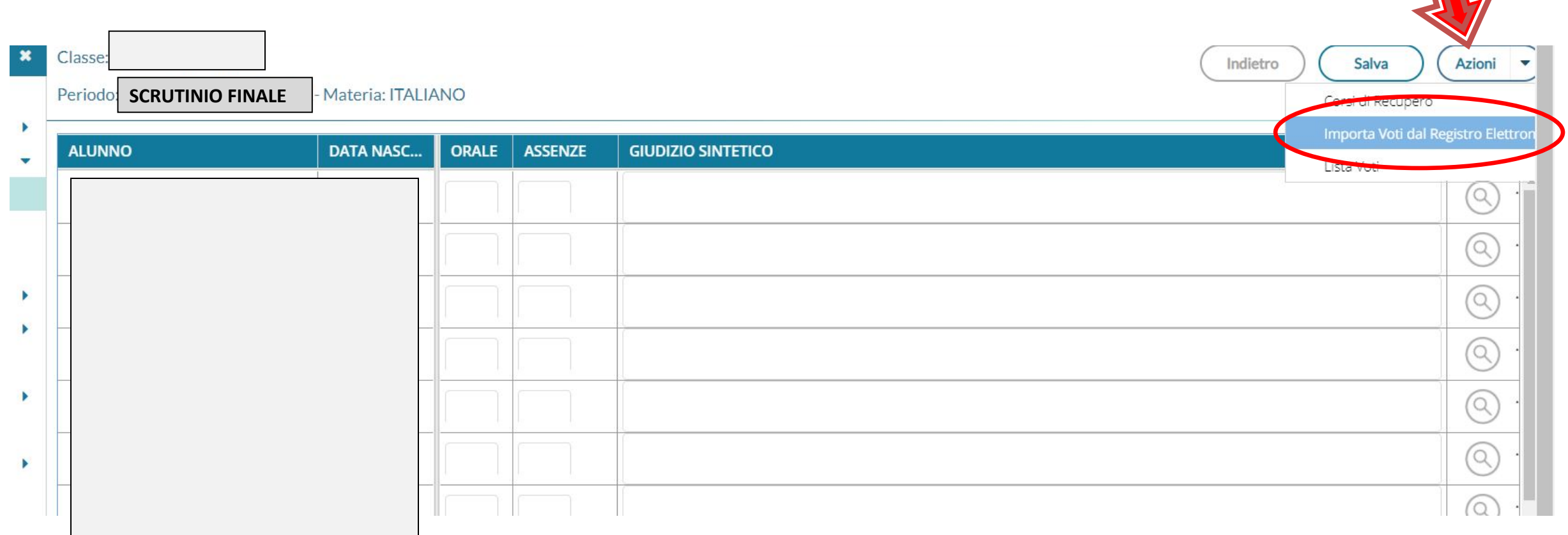

### 13. Spuntare SOLO la voce **Importa le assenze** e poi **Importa.** Ripetere per ogni materia insegnata.

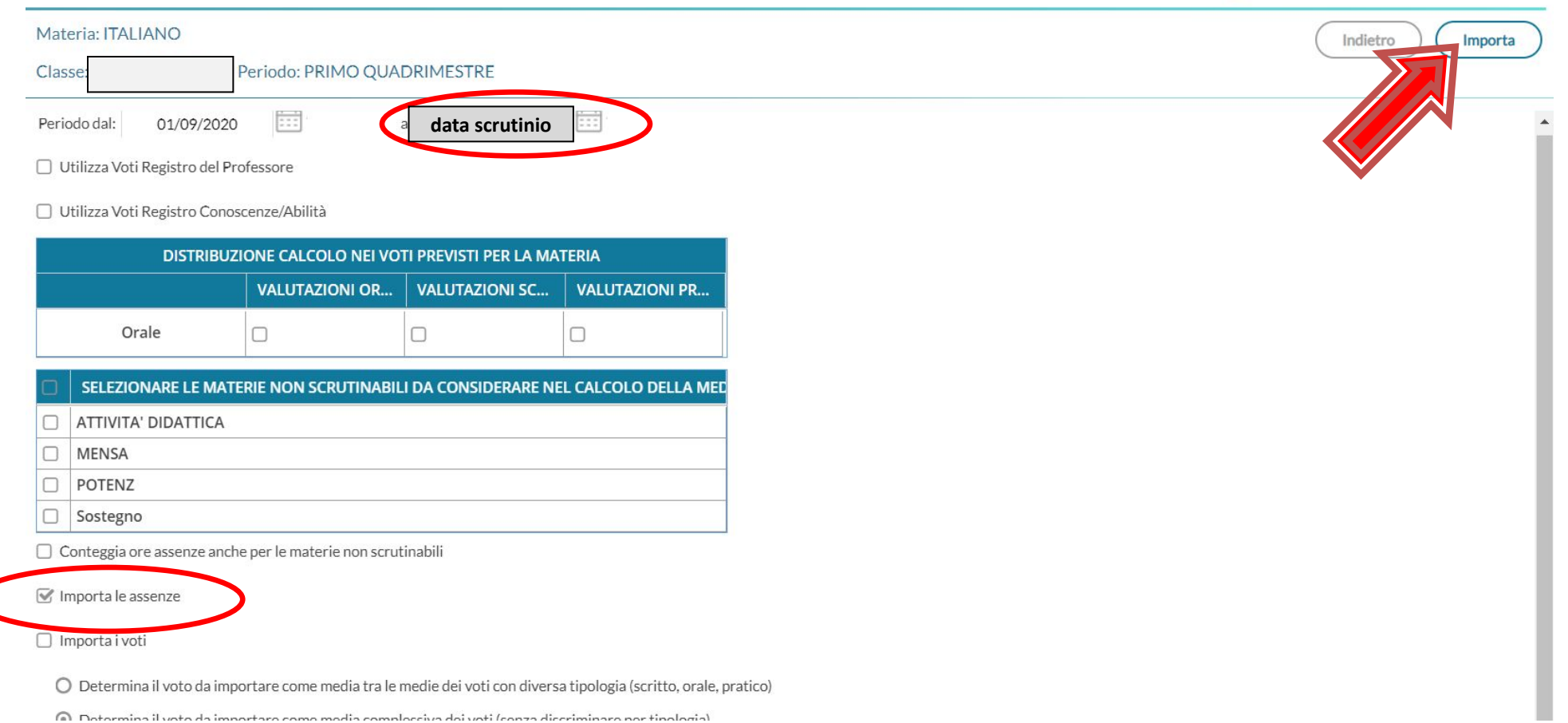

### 14. Per inserire il **giudizio finale generale**. Selezionare GIUDIZI e poi la classe da compilare

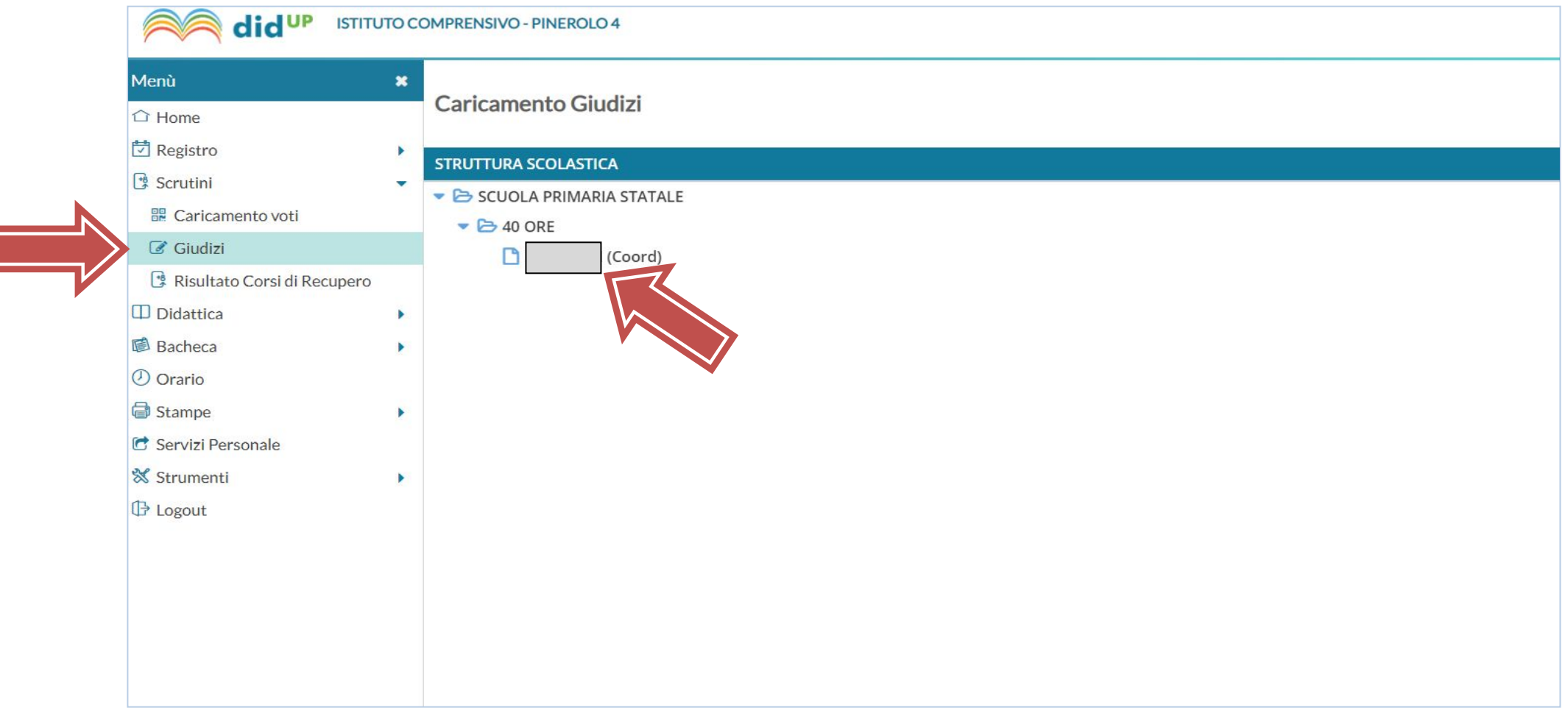

### 15. Scegliere SF - RIL. PROGRESSI - SCRUTINIO **FINALE**

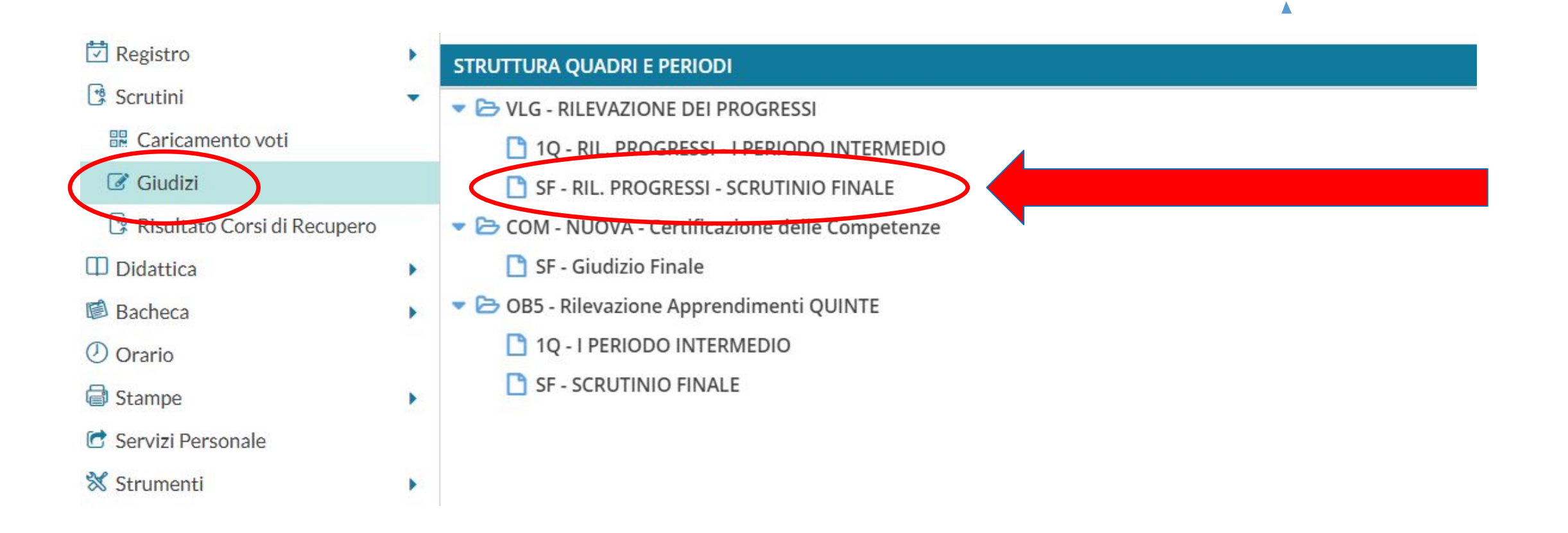

### 16. Cliccare sul **nome dell'alunno**

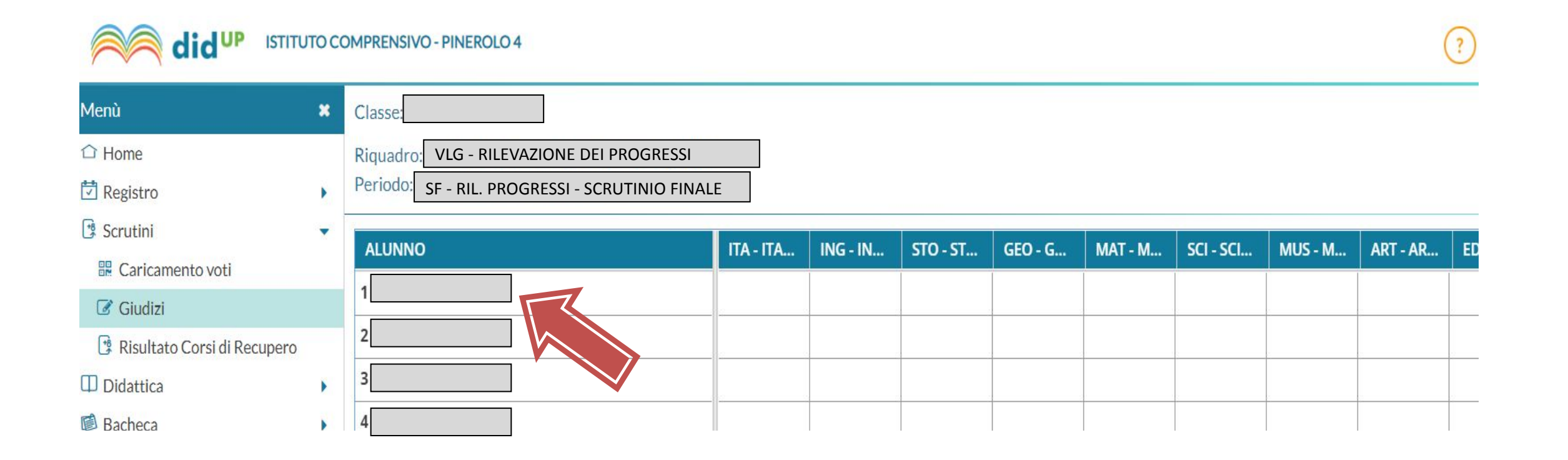

### 17. Selezionare le frasi **dal menù** e **salvare**. E' anche possibile modificare i giudizi **manualmente** cliccando l'apposita spunta

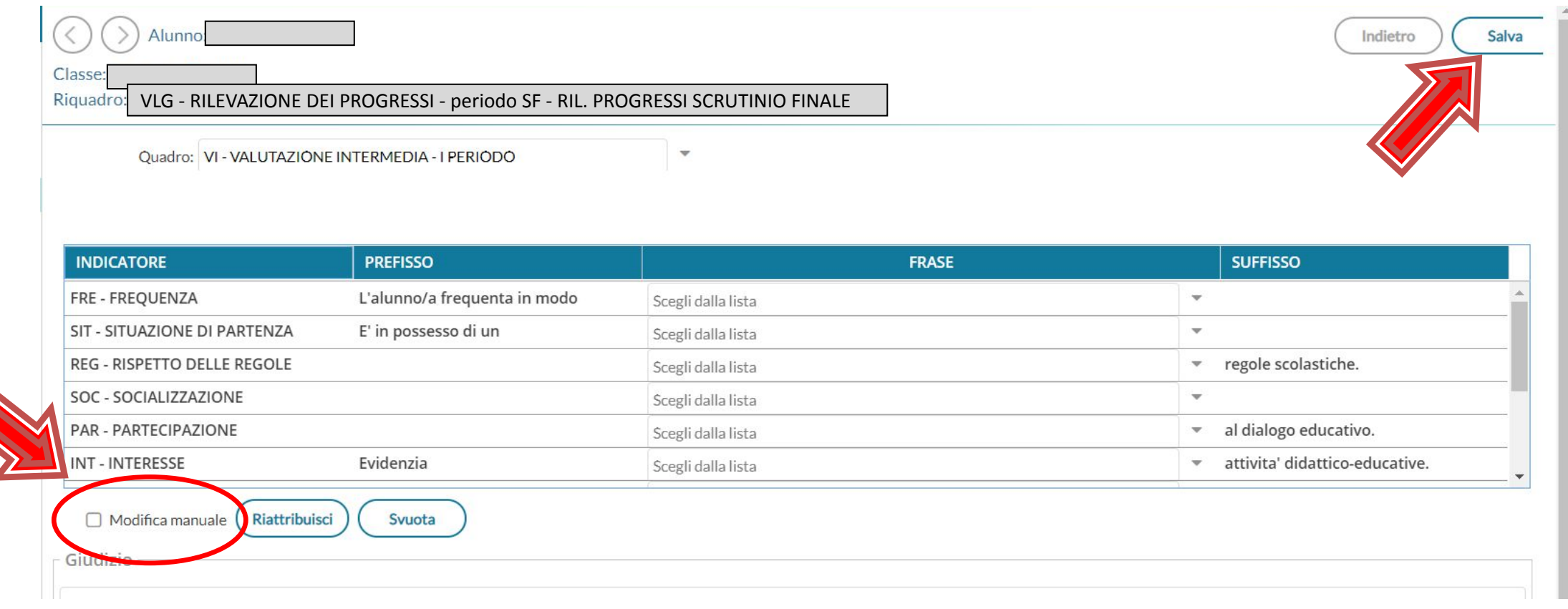

**ATTENZIONE** - Se per inserire il giudizio si procede alla **modifica manuale**, e si copia il testo da un altro documento, è necessario **digitare nuovamente le LETTERE CON ACCENTO e APOSTROFO.** Per un problema del programma di videoscrittura di Argo, potrebbero comparire caratteri diversi e scorretti.

#### 18. **SOLO CLASSI QUINTE** - Per inserire la valutazione

#### della **certificazione delle competenze**, selezionare

#### GIUDIZI e poi la classe da compilare

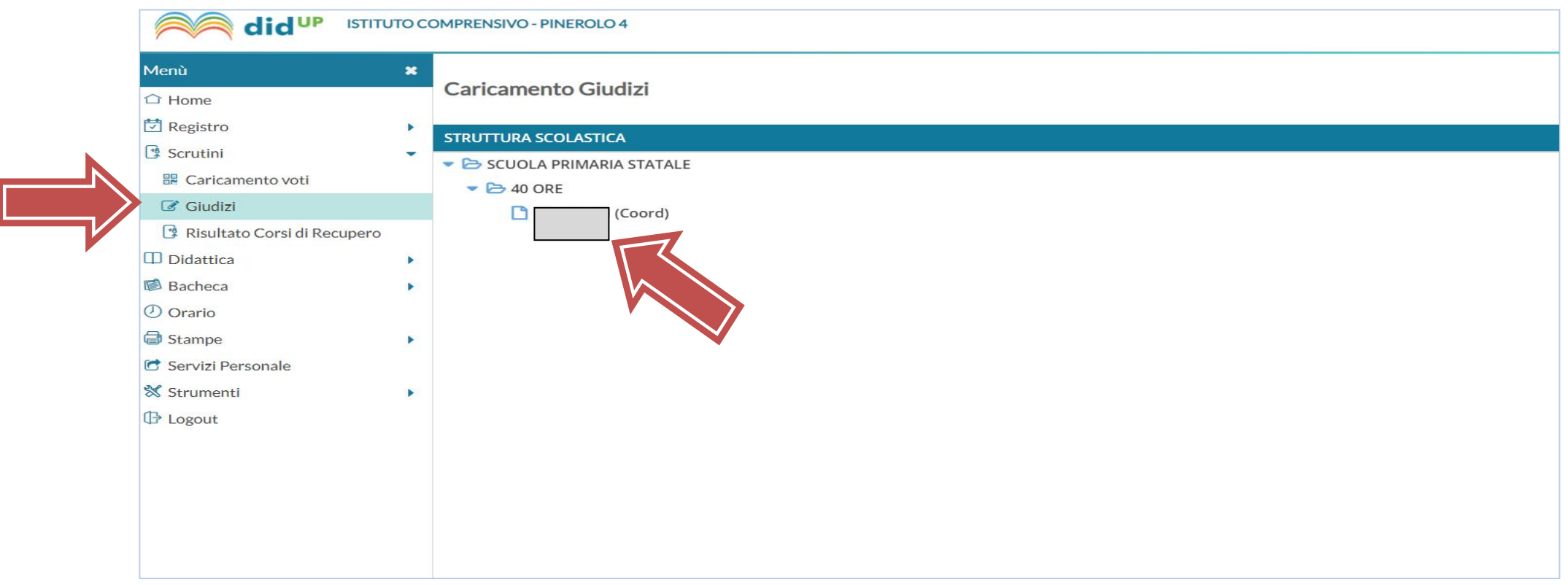

### 19. Scegliere **NUOVA- Certificazione delle Competenze SF - Giudizio finale**

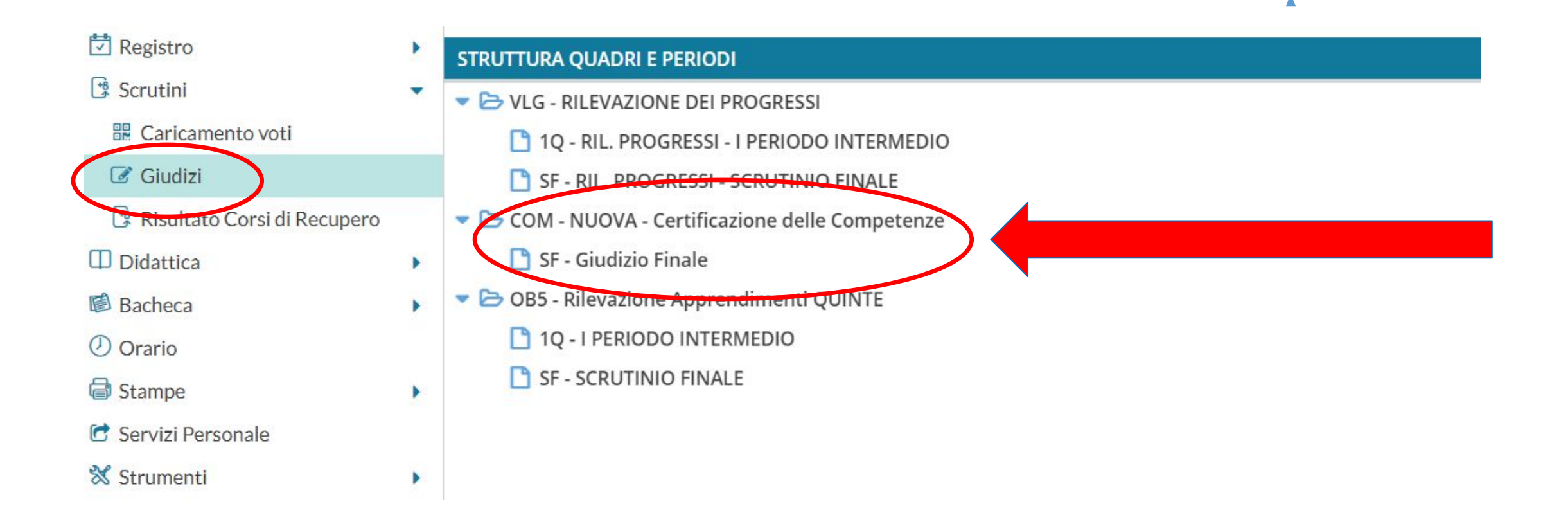

### 20. Cliccare sul **nome dell'alunno**

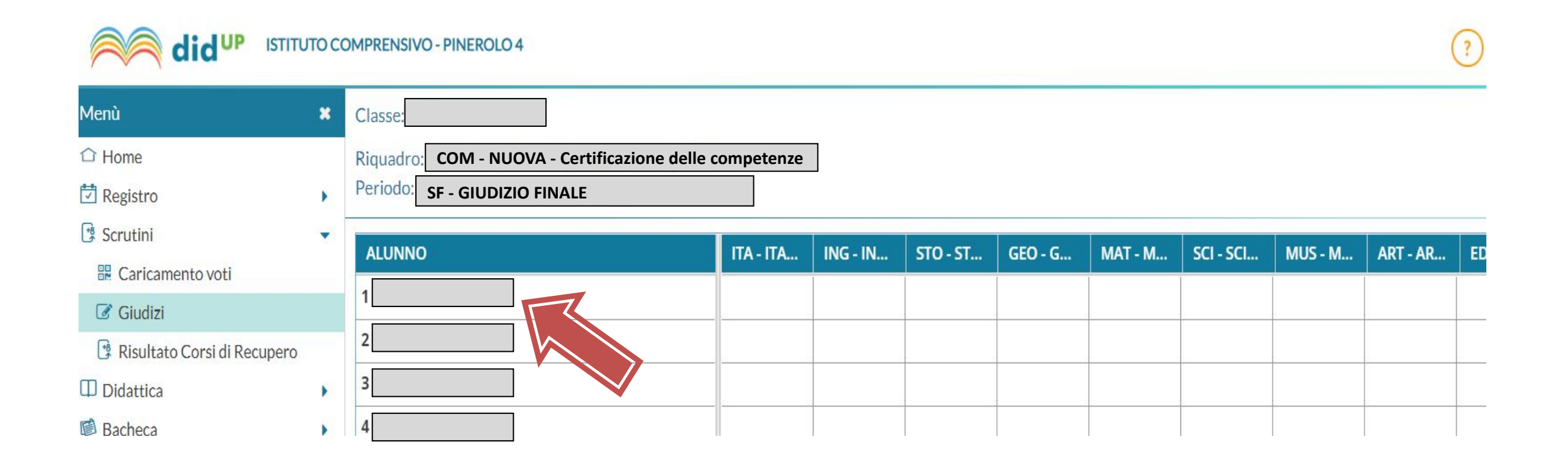

#### 21. Scegliere il livello attraverso la **lista a tendina**

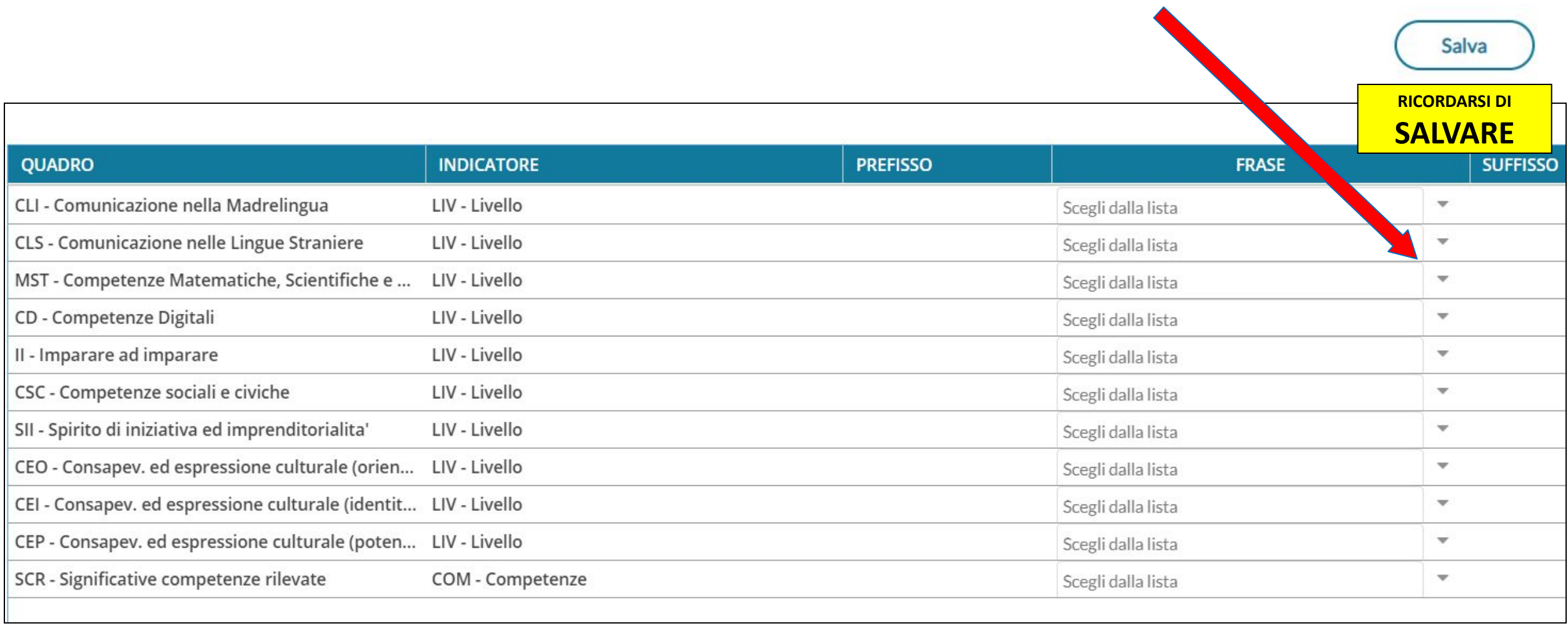

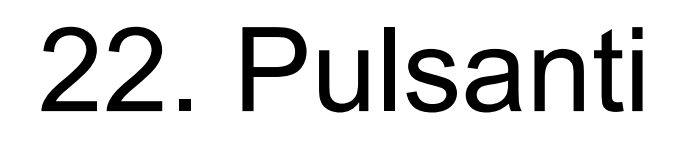

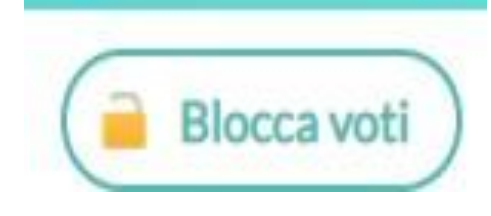

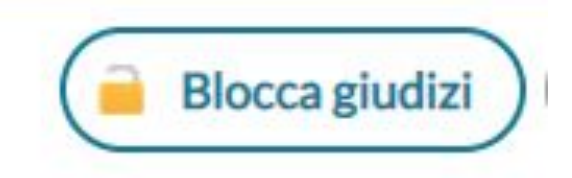

Al termine delle operazioni di scrutinio il docente coordinatore di classe, tramite i pulsanti «**Blocca voti**» e «**Blocca giudizi**» provvederà a bloccare le modifiche delle valutazioni espresse.

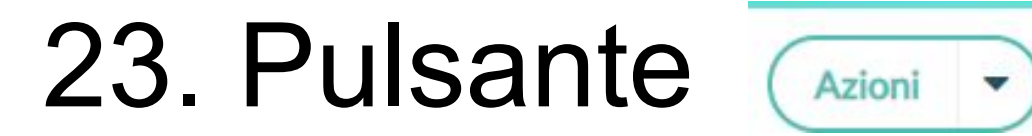

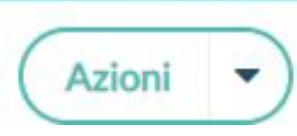

#### **Accesso come DOCENTE COORDINATORE**

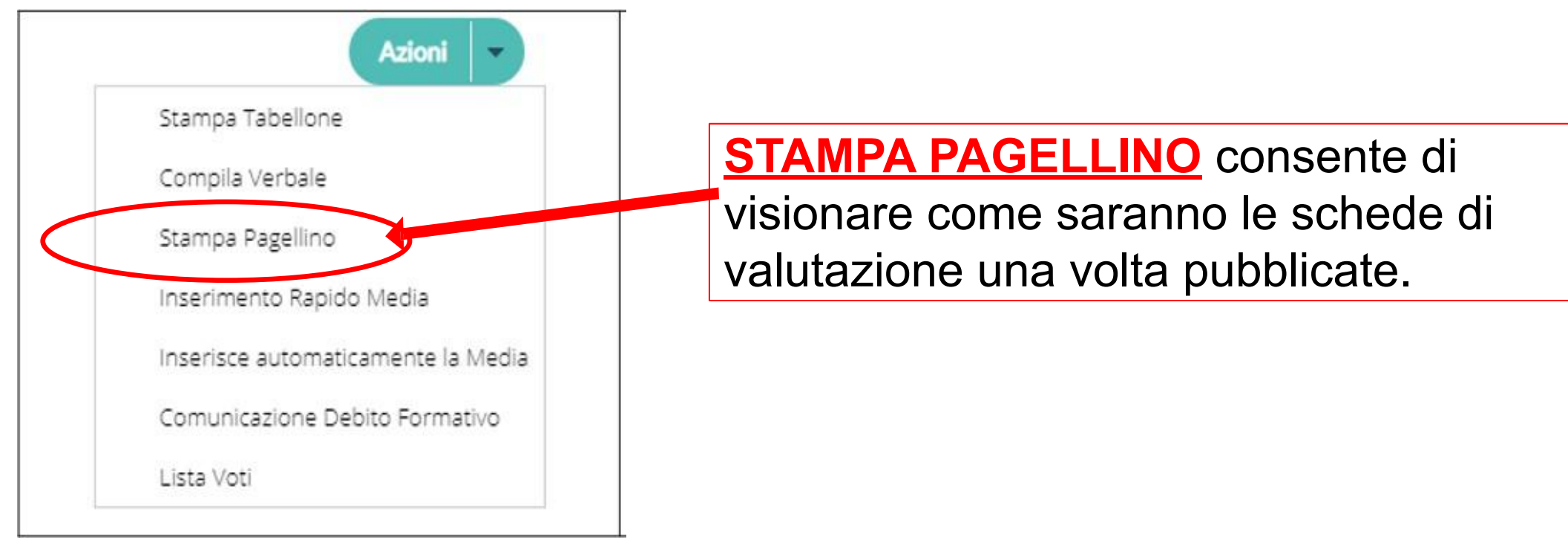

#### 24a. Procedere alla stampa del **tabellone riassuntivo dei giudizi**

**1. Accedere come DOCENTE COORDINATORE**

**2. Scegliere STAMPE dal menù**

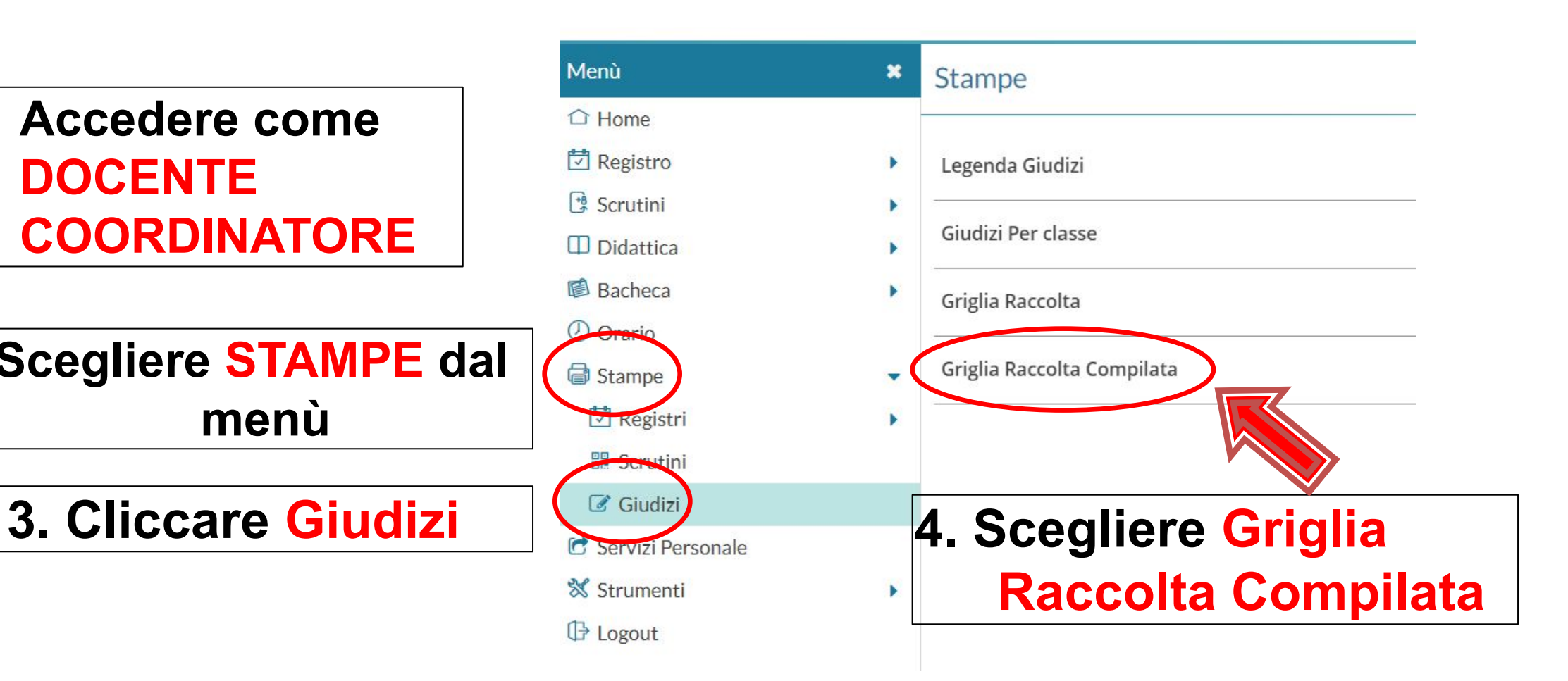

### 24b. Selezionare la classe da compilare e poi Rilevazione apprendimenti SF - Scrutinio finale

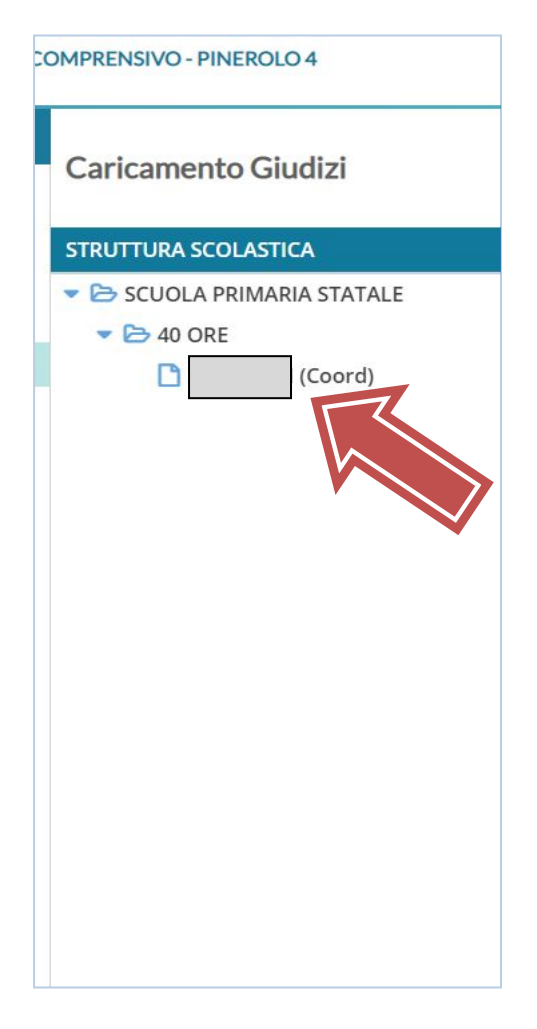

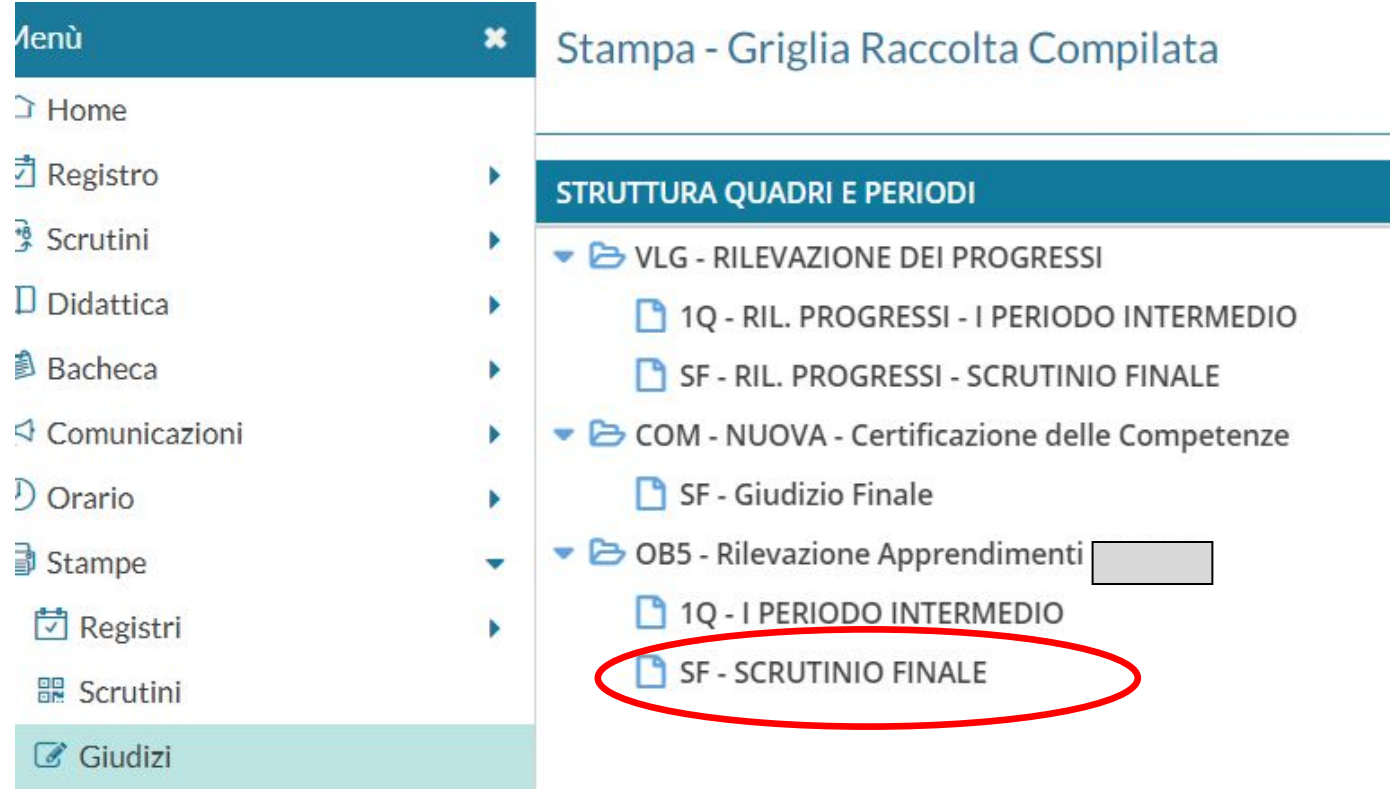

24c - Dopo aver scelto le opzioni **Riporta data di Stampa** (**DATA DELLO SCRUTINIO**), e formato **A4 Orizzontale**, cliccare sul pulsante **Stampa**: sarà possibile **scaricare, stampare e salvare il file**.

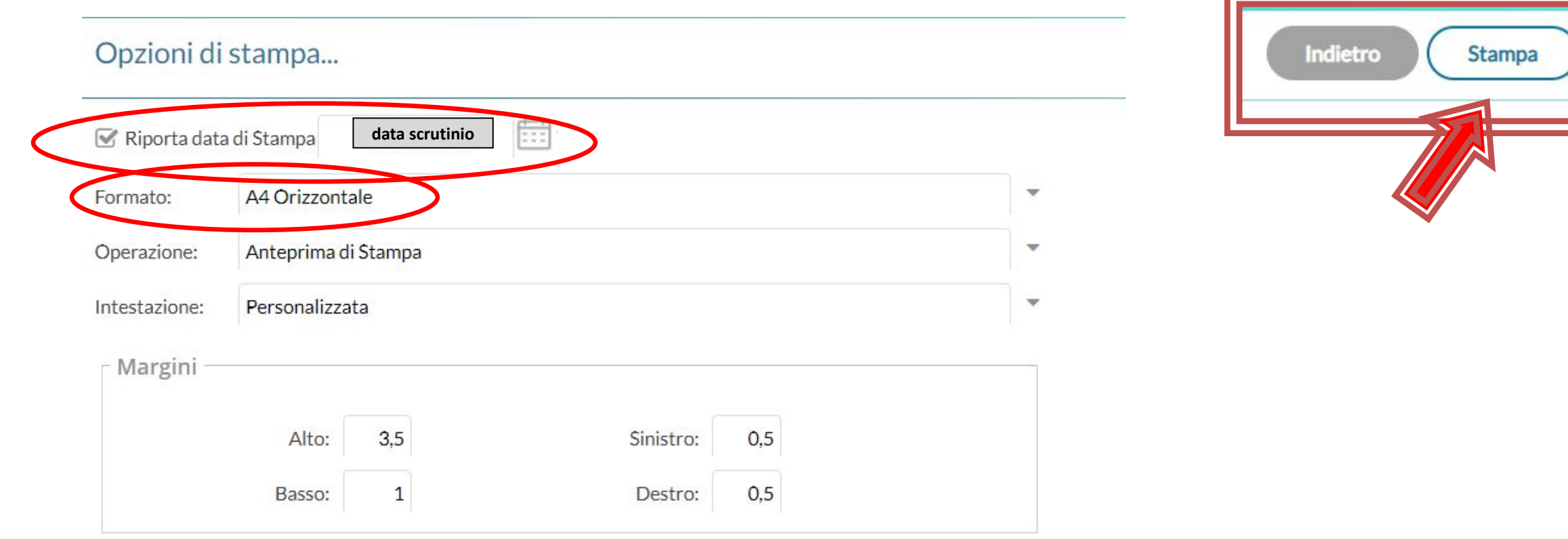

### 25a. Procedere alla stampa del **tabellone riassuntivo del comprtamento e IRC/Alt IRC**

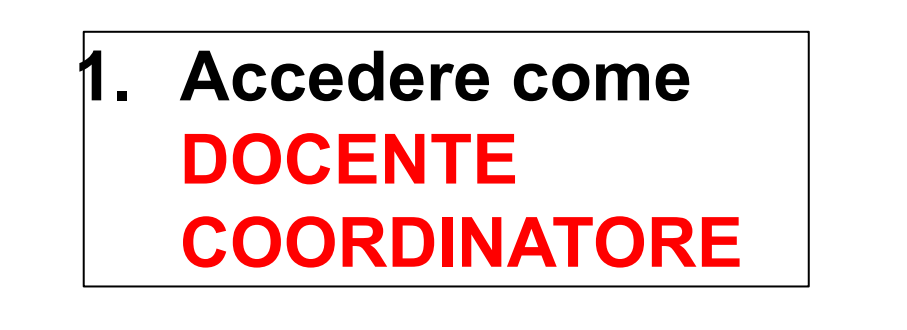

**2. Scegliere STAMPE dal menù**

**3. Cliccare Scrutini**

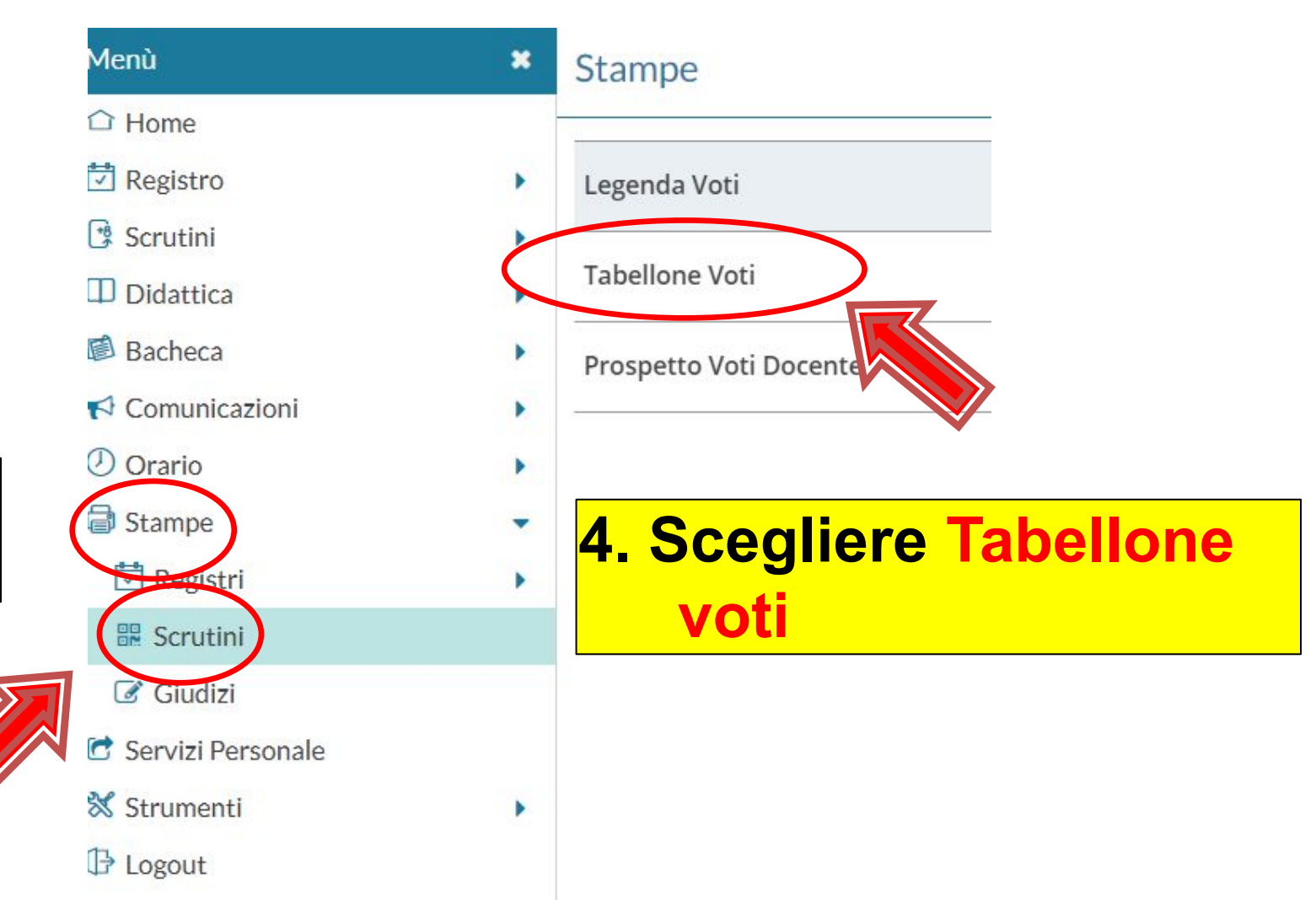

25b - Dopo aver scelto le opzioni **Riporta data di Stampa** (**DATA DELLO SCRUTINIO**), e formato **A4 Orizzontale**, cliccare sul pulsante **Stampa**: sarà possibile **scaricare, stampare e salvare il file**.

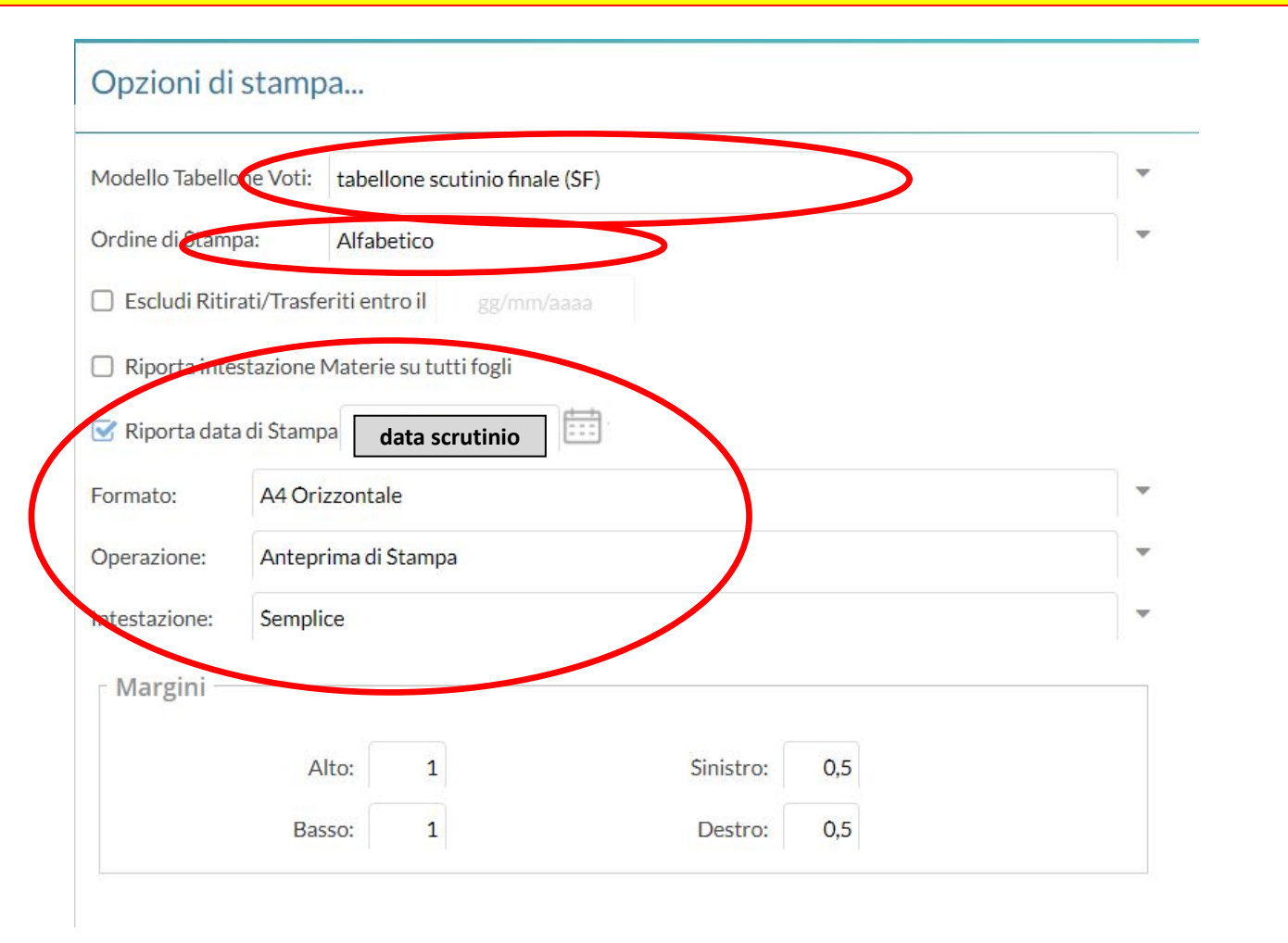

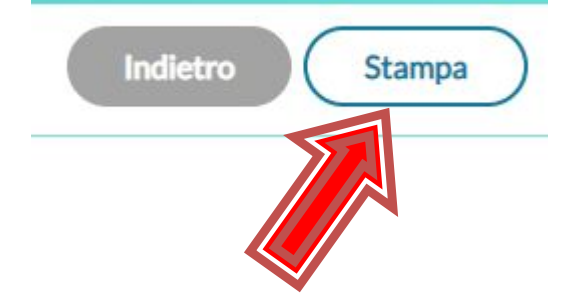

#### 26a. **SOLO CLASSI QUINTE** - Stampa del **tabellone riassuntivo della certificazione delle competenze**

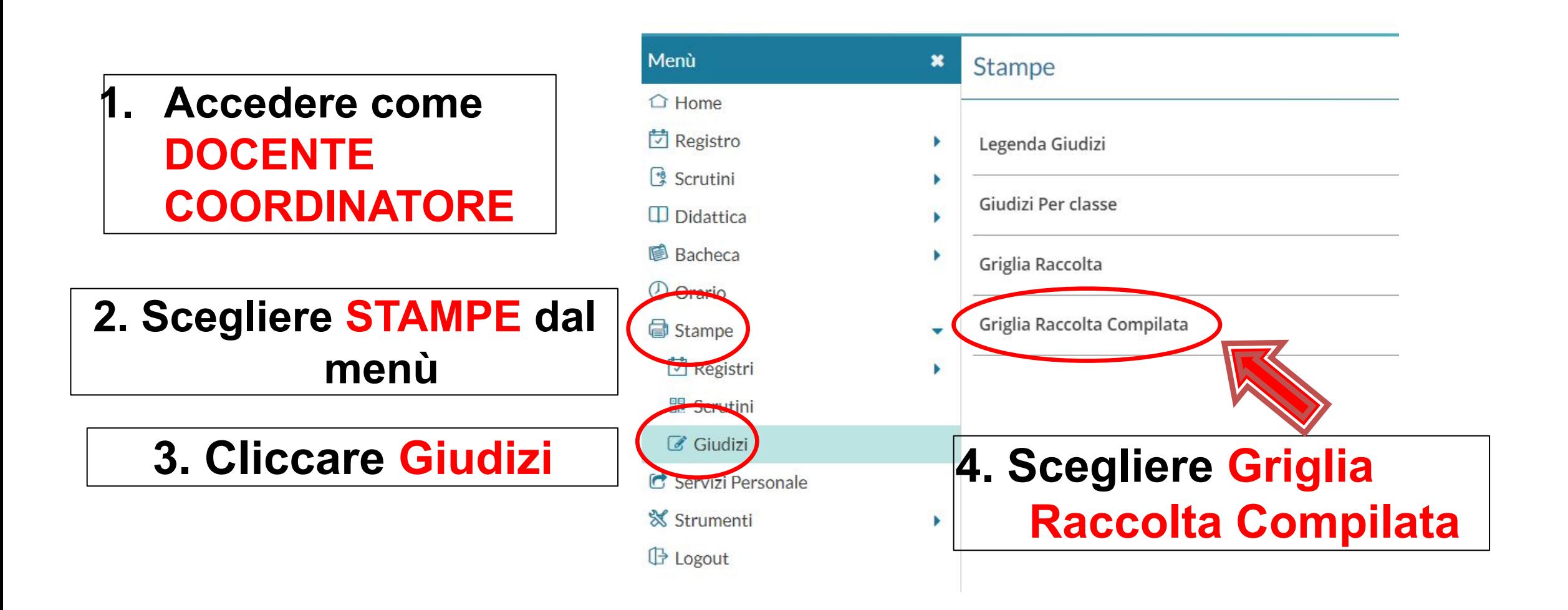

### 26b. Selezionare la classe da compilare e poi Certificazione delle Competenze SF - Giudizio finale

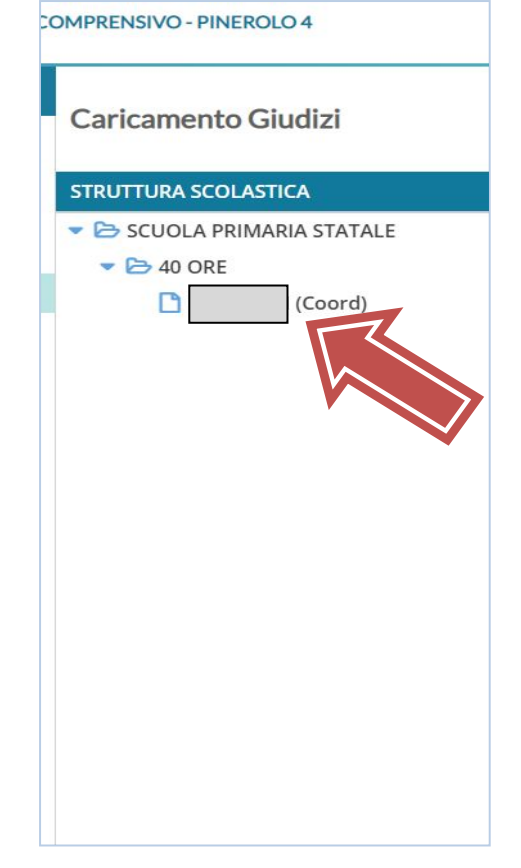

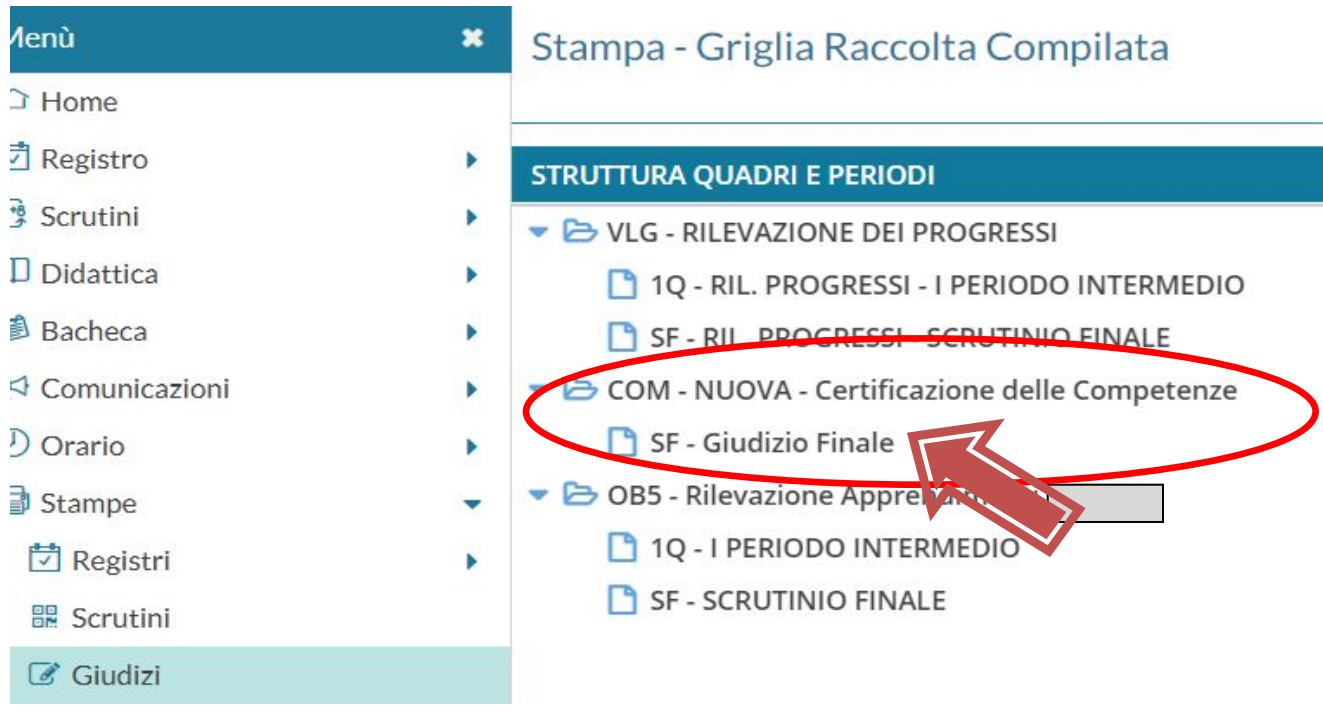

26c - Dopo aver scelto le opzioni **Riporta data di Stampa** (**DATA DELLO SCRUTINIO**), e formato **A4 Orizzontale**, cliccare sul pulsante **Stampa**: sarà possibile **scaricare, stampare e salvare il file**.

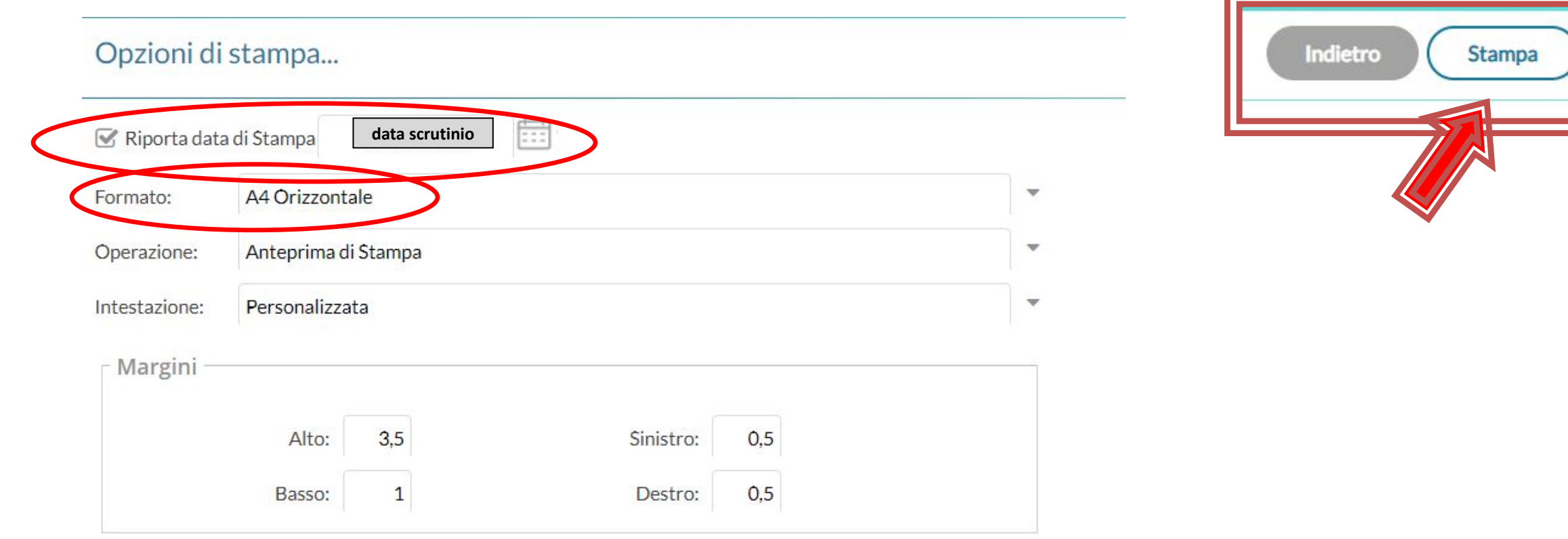

#### **NON** usare il verbale integrato nel registro, ma quello allegato alla presente guida.

- Il verbale dovrà essere stampato e firmato in originale dal Presidente e dal Segretario di scrutinio.
- Per la scuola Primaria si dovranno stampare il tabellone dei giudizi per materia ed il tabellone dei voti con le valutazioni di comportamento, IRC /Alternativa IRC. Le Classi Quinte dovranno anche stampare il tabellone della Certificazione delle Competenze. Tutti i docenti del consiglio di classe dovranno firmare le copie cartacee.
- Le copie cartacee dovranno essere consegnate ai Referenti di Plesso o a loro delegati, e da essi consegnati presso gli uffici di Segreteria.
- Le copie digitali in PDF del verbale (scansito) e dei tabelloni dovranno essere allegate al Registro elettronico in *Programmazione Didattica* - Cartella *Scrutini 2° quadrimestre*. **Si prega di salvare i file con NOME CLASSE - PLESSO**